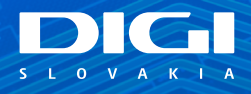

### **INŠTALAČNÝ MANUÁL DIGI WI-FI ROUTER ZTE II**

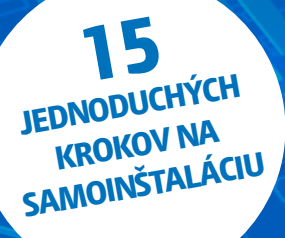

Príslušenstvo

- Postup inštalácie
- Pripojenie do siete
- 

# **PRÍSLUŠENSTVO**

1x Wi-Fi router

1x napájací adaptér, čierna farba 1x počítačový LAN kábel RJ-45, žltá farba 2x telefónny kábel RJ-11, sivá farba

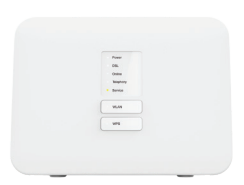

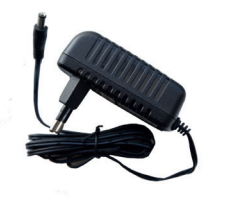

1x Wi-Fi router 1x napájací adaptér, čierna farba

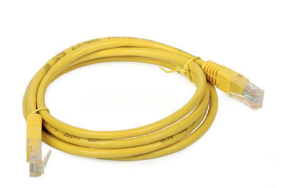

1x počítačový LAN kábel RJ-45, žltá farba

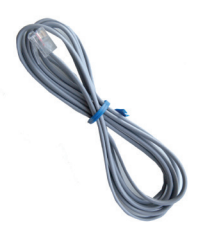

2x telefónny kábel RJ-11, sivá farba

## **OBSAH INŠTALAČNÝ MANUÁL DIGI WI-FI ROUTER ZTE II**

• Pripojenie počítača k internetu (Wi-Fi) Vážený zákazník, práve držíte v rukách manuál na inštaláciu vášho DIGI routera. Obsahuje jednoduchý postup, ako aktivujete router a budete môcť využívať pripojenie na internet. **Prosíme, postupujte podľa jednotlivých bodov a nepreskakujte ich.**

# **POSTUP INŠTALÁCIE**

### **PRIPOJENIE DO SIETE**

- **1.** Prepojte **čierny napájací adaptér** s **routerom**. Jeden koniec zasunte do čierneho otvoru označeného POWER a druhý koniec do vašej elektrickej zásuvky.
- **2.** Pomocou **sivého kábla** prepojte **router** s **bielou zásuvkou**, ktorú vám predtým pripravil technik. Jeden koniec zasuňte do bielej zásuvky a druhý koniec do sivého otvoru DSL, ako je označené na obrázku.

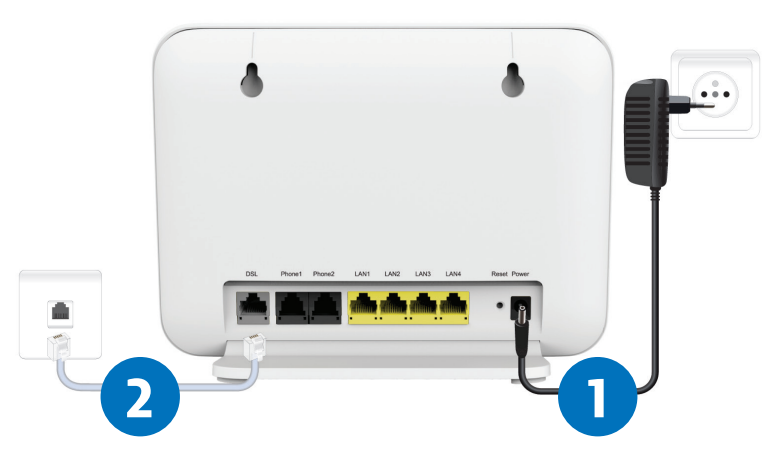

**DIGI SLOVAKIA INŠTALAČNÝ MANUÁL**

**2**

### **PRIPOJENIE POČÍTAČA NA INTERNET (WI-FI)**

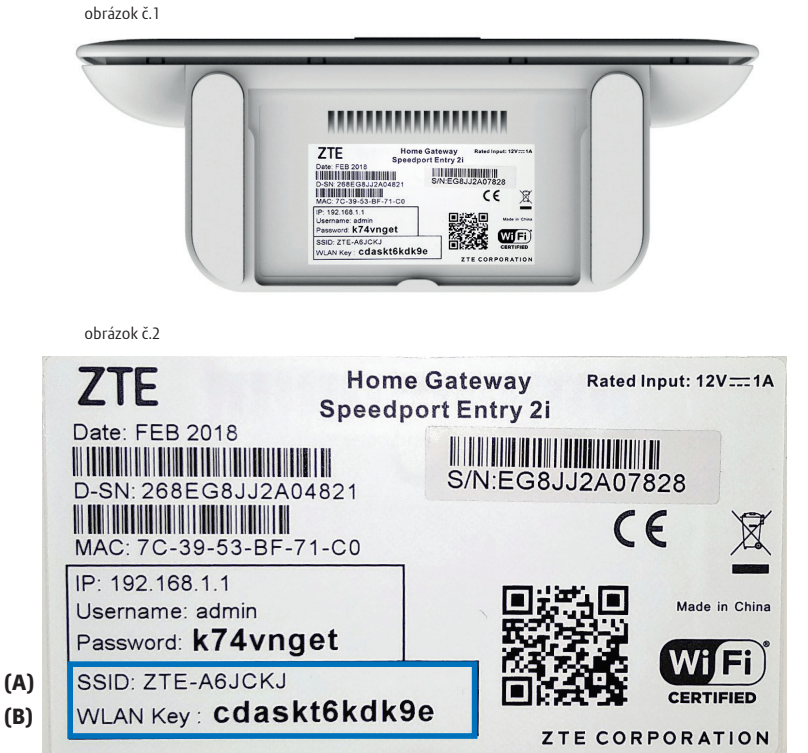

**(B)**

• Na spodnej strane DIGI routra je na štítku uvedené prednastavené prístupové meno vašej bezdrôtovej Wi-Fi (SSID) siete začínajúcej sa slovom ZTE- a šiestimi znakmi ZTE-xxxxxx, na obrázku č. 2

#### označené ako **(A).**

• Prednastavené heslo do vašej Wi-Fi siete (WLAN Key) je uvedené hneď pod menom Wi-Fi siete (SSID) ako 12 znakov za dvojbodkou. Príklad hesla na obrázku: cdaskt6kdk9e na obrázku č. 2 označené ako **(B).**

- **3.** Vyhľadajte vo vašom počítači Wi-Fi siete. **Ikona Wi-Fi siete (6 sa nachádza v pravom dolnom rohu vašej obrazovky** (OS Windows). Kliknite na ňu.
- **4. Kliknite na ZTE-xxxxxx**, (xxxxxx znázorňujú kombináciu znakov a číslic, každý router má inú kombináciu, v našom príklade je to ZTE-A6JCKJ), **zadajte kľúč zabezpečenia WLAN Key** ( v našom prípade je to cdaskt6kdk9e). Kľúč zabezpečenia aj názov siete sú uvedené na spodnej strane vášho routera (obrázok na str. 4).

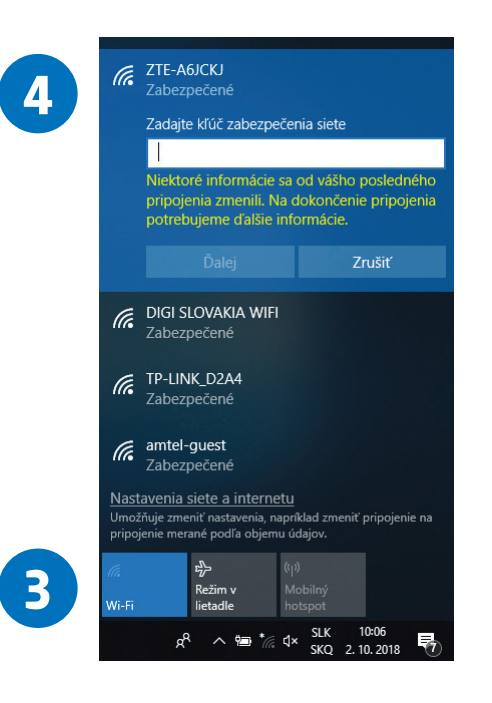

- **5.** Po prepojení na Wi-Fi si na vašom počítači otvorte internetový prehliadač
- (napr. Google Chrome, Mozilla Firefox, Internet Explorer, Opera, Microsoft Edge...).
- **6.** Po otvorení prehliadača napíšte do horného riadka adresu **192.168.1.1** a stlačte ENTER.

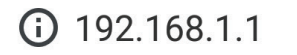

 $\sqrt{2}$  $\ddot{\cdot}$ 

**7.** Zobrazí sa vám prihlasovacia stránka routera, zadajte **Meno používateľa** (Username) a **Heslo** (Password), ktoré nájdete na štítku na spodnej časti routera, na obrázku č. 3 označené ako **(C)** a **(D)**.

#### **8.** Kliknite na **Prihlásiť sa**.

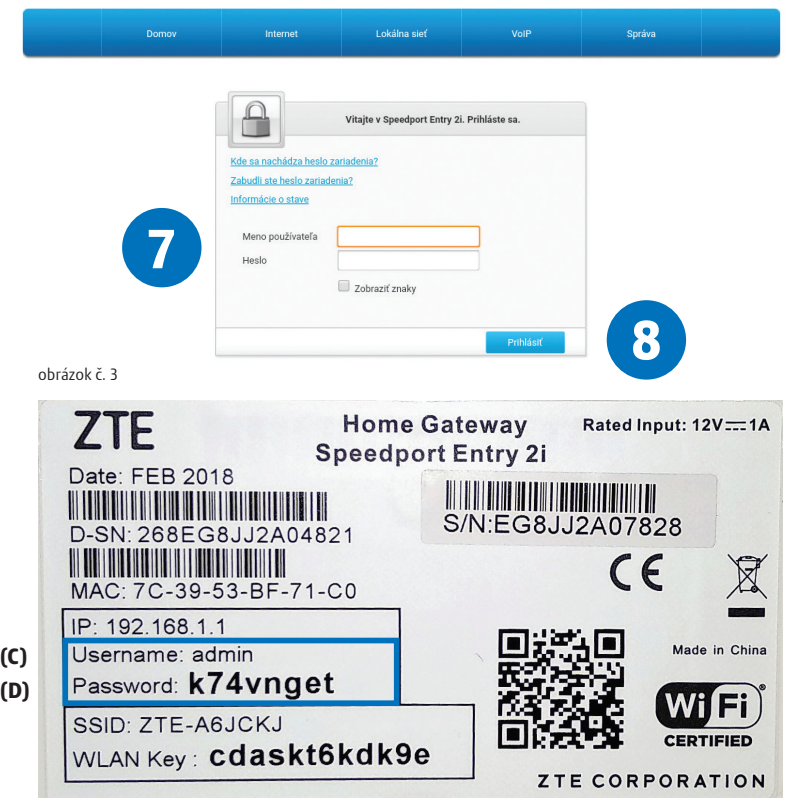

**9.** Po správnom zadaní mena používateľa a hesla ste sa dostali na stránku routera. **10.** Kliknite na položku **Internet**.

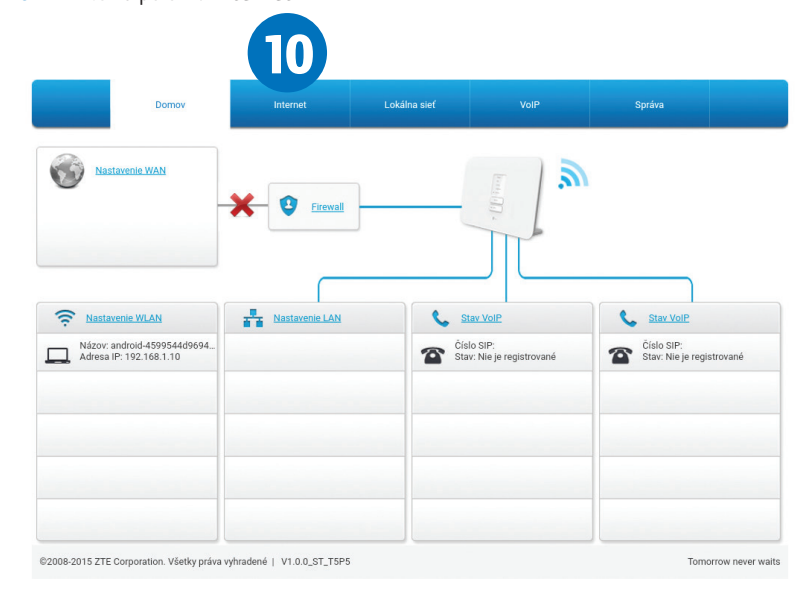

### **11.** Následne kliknite na položku **WAN.**

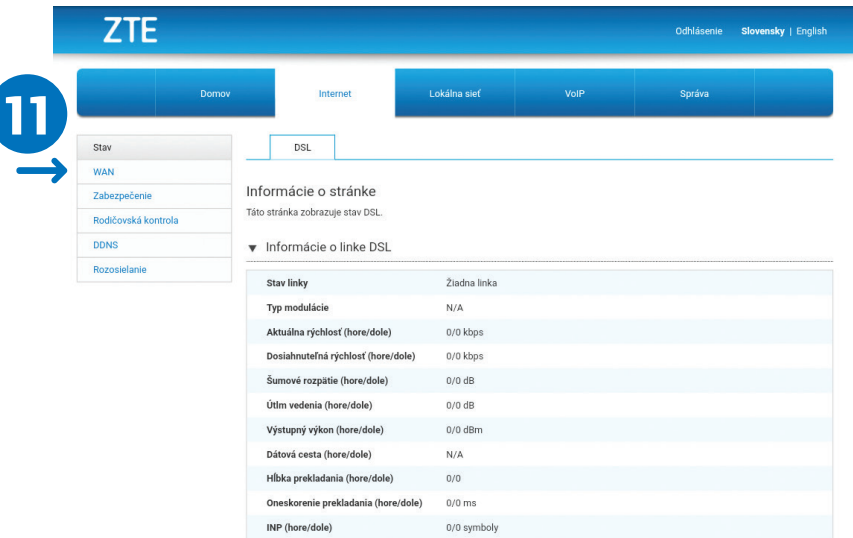

#### **12.** Kliknite na položku **HSI-ATM.**

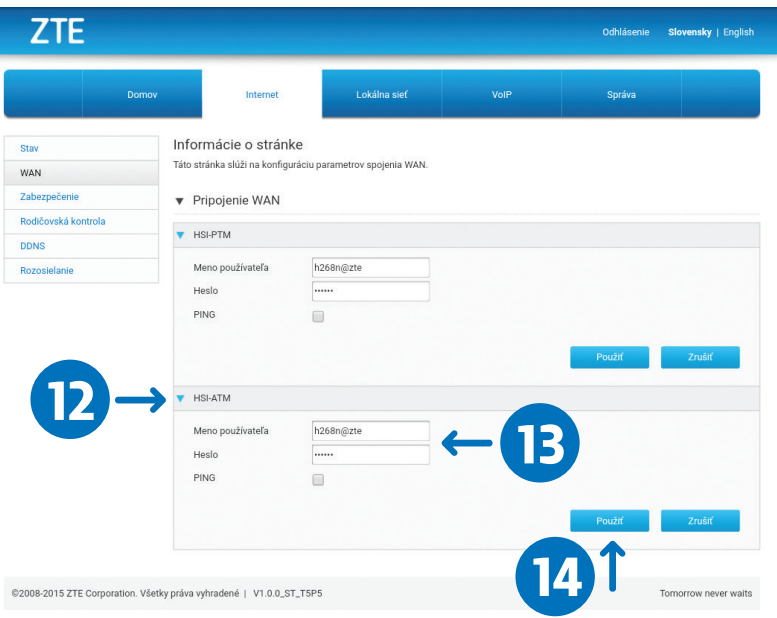

**13.** V položke **HSI-ATM** vyplňte vaše prihlasovacie údaje, ktoré sú uvedené vo vašej zmluve: **Meno používateľa a Heslo.** (Túto zmluvu ste dostali pri prevzatí kuriérom.) **14.** Po správnom vpísaní mena a hesla kliknite na položku **Použiť**.

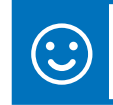

Po nastavení prihlasovacích údajov by ste mali byť úspešne pripojený.

**15.** Kliknutím na položku **Odhlásenie** (v pravom hornom rohu) sa úspešne odhlásite zo stránky routera.

**ZTE 15** Odhlásenie Slovensky | English

Funkčnosť internetu si môžete overiť po zadaní adresy **www.digislovakia.sk**

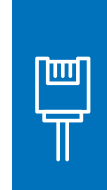

V prípade, ak máte záujem o inštaláciu cez pripojenie LAN káblom, pripojte jeden koniec LAN kábla (žltý kábel) do ktoréhokoľvek žltého otvoru ZTE routera označeného LAN1 až LAN4 a druhý koniec do sieťového portu vášho počítača. Následne si otvorte internetový prehliadač (napr. Google Chrome, Mozilla Firefox, Internet Explorer, Opera, Microsoft Edge...). Ďalej postupujte od kroku 6 na strane 6.

Sem si môžete napísať všetky vaše heslá a poznámky, aby ste ich mali na jednom mieste:

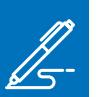

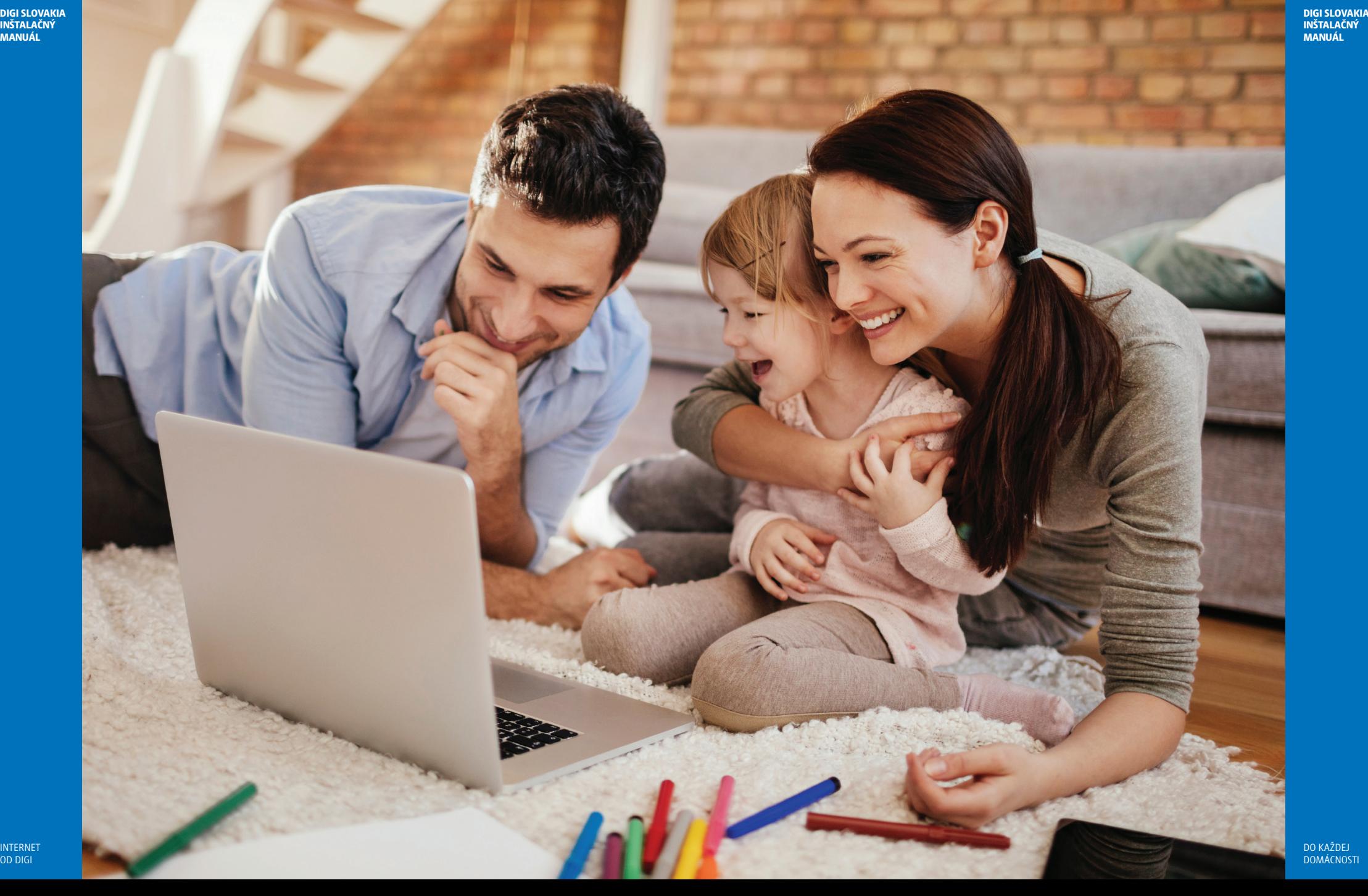

**V PRÍPADE NEJASNOSTÍ KONTAKTUJTE ZÁKAZNÍCKU LINKU:** 

### **0850 211 112**

#### **VIAC INFORMÁCIÍ ZÍSKATE NA:**

Internetovej adrese: **www.digislovakia.sk** E-mailovej adrese: **info@digislovakia.sk**  Zákazníckej linke: **0850 211 112** Predajných miestach: **https://www.digislovakia.sk/kontakt** 

Podnik: **DIGI SLOVAKIA, s. r. o.**, so sídlom Röntgenova 26, 851 01 Bratislava, IČO: 35701722 Zapísaný v OR SR vedenom Okresným súdom Bratislava 1, odd.: Sro, vložka č.: 24813/B

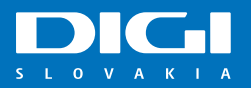